# 基隆市樂學卡補發卡說明

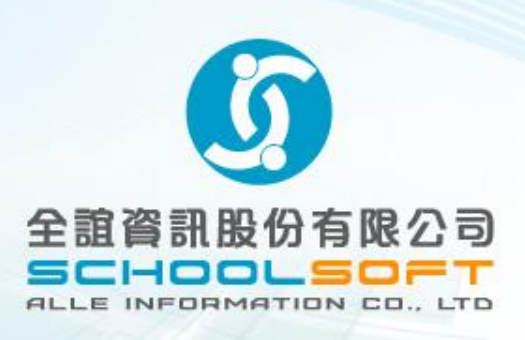

**民國** 109 **年** 02**月** 10**日**

申請網址與申請方式

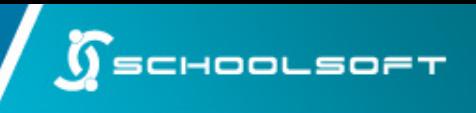

- 系統入口
	- 基隆市校務行政系統 https://schoolsoft.kl.edu.tw/
	- 點選 樂學卡線上停卡補發 按鈕 **樂學卡線上停卡補發**
- 申請方式
	- 學生、學生家長或老師代為線上申請
- 卡片交付方式
	- 依申請者申辦時所填寫的寄送地點以掛號寄發。
	- 考量學生白天家裡無法收件,系統提供寄送地點可為就讀學校,敬請學校 代為轉交申請卡片之學生。

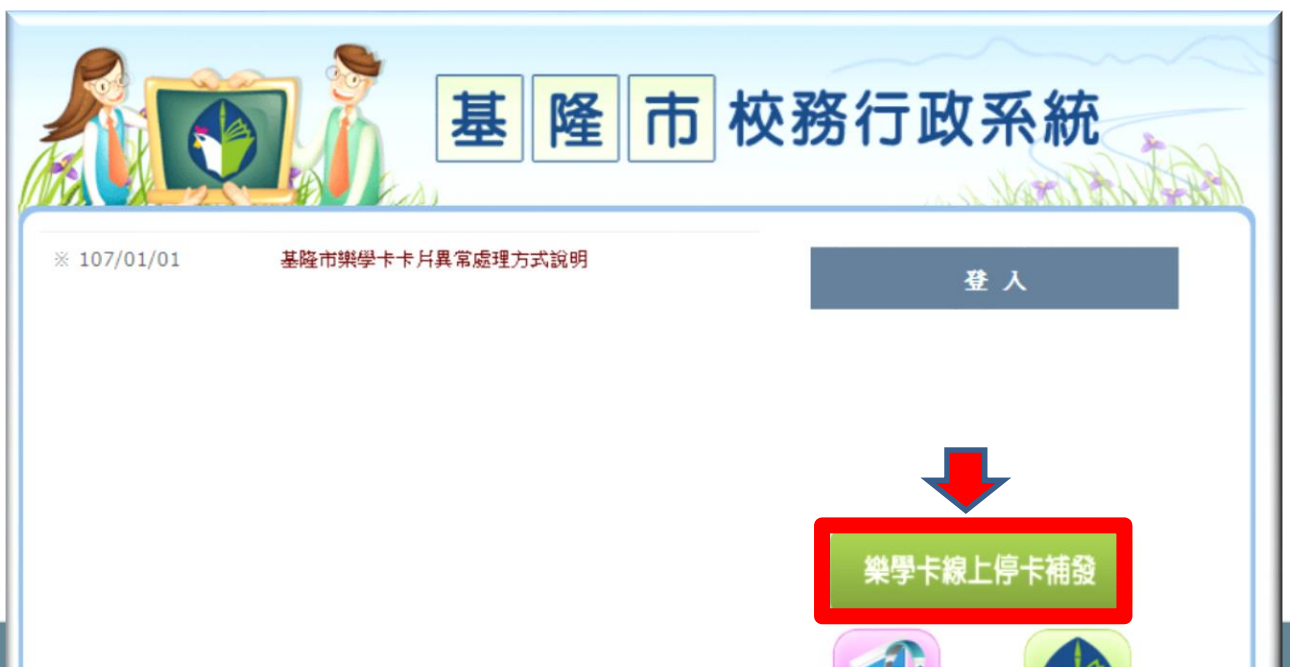

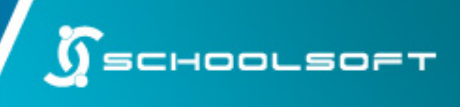

#### 停卡掛失

如卡片掉卡、遺失、無法使用 請選擇停卡掛失進行後續作業

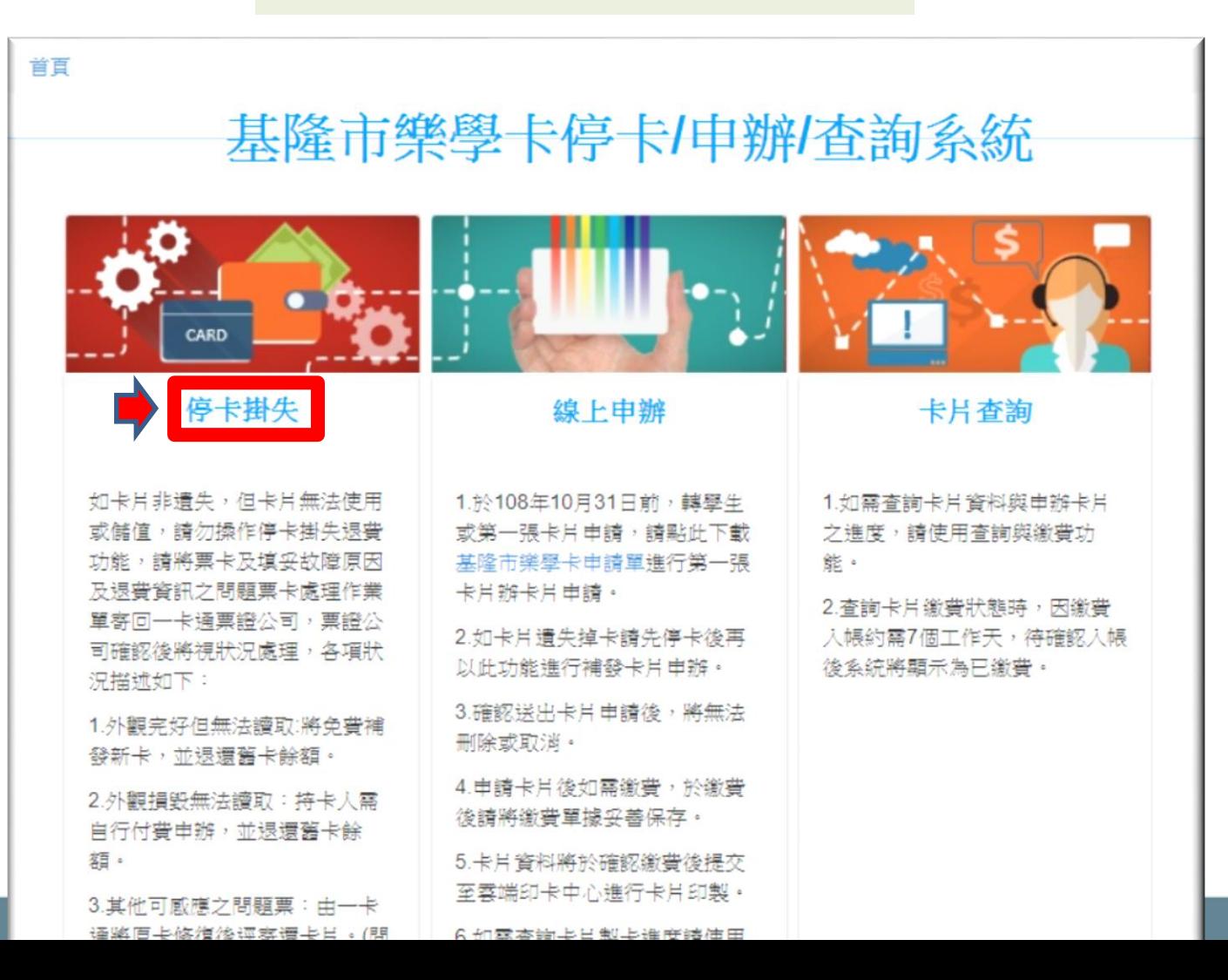

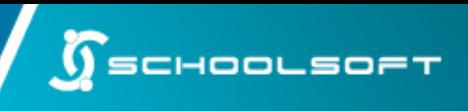

## 1.授權同意書

詳閱授權同意書內容後

#### 點選「已詳閱並同意」

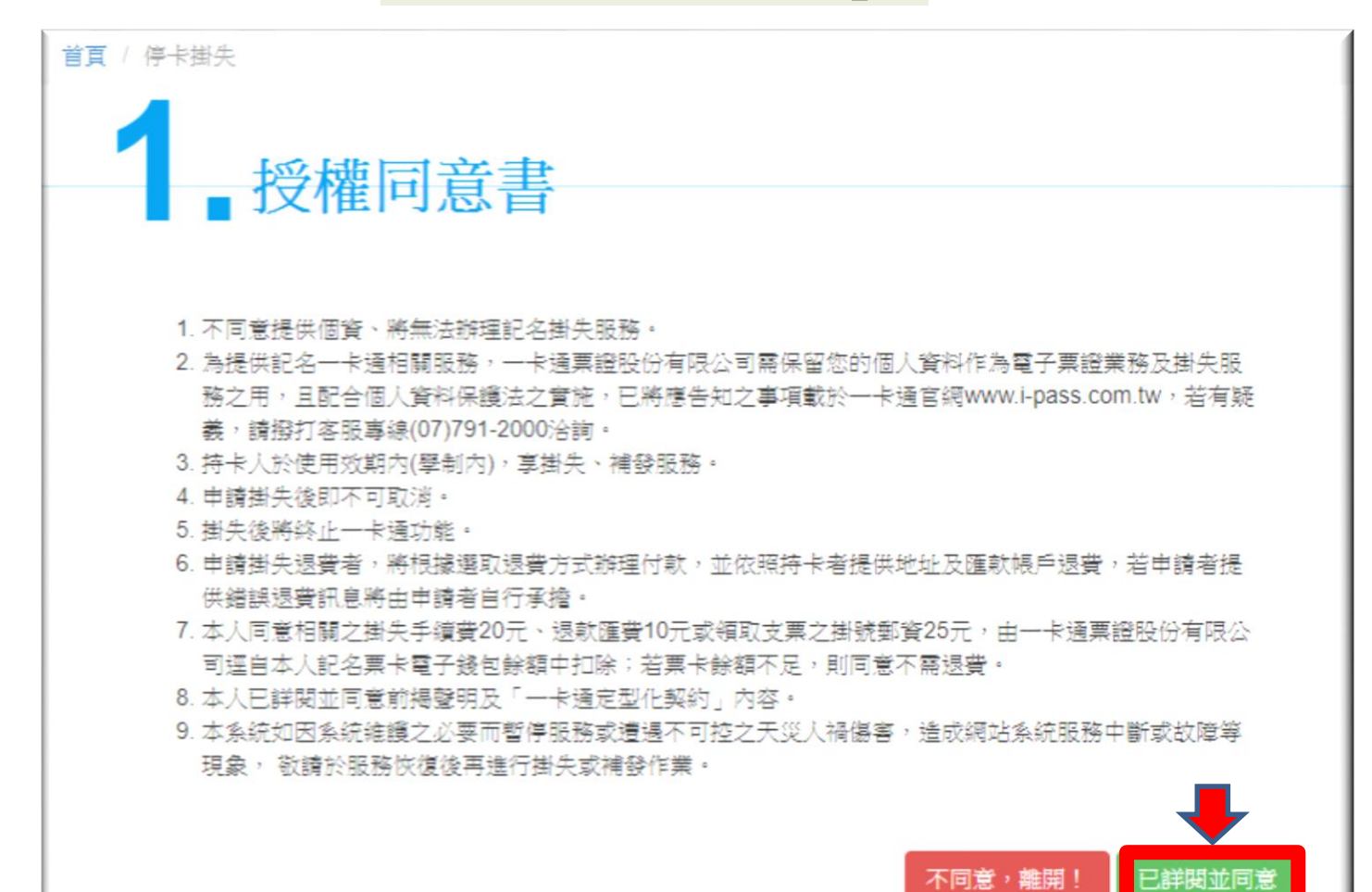

## 操作說明-停卡掛失

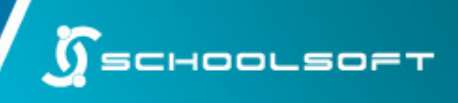

## 2.個人基本資料驗證

輸入申辦學生的個人基本資料 確認輸入資料無誤後點選「送出驗證資料」

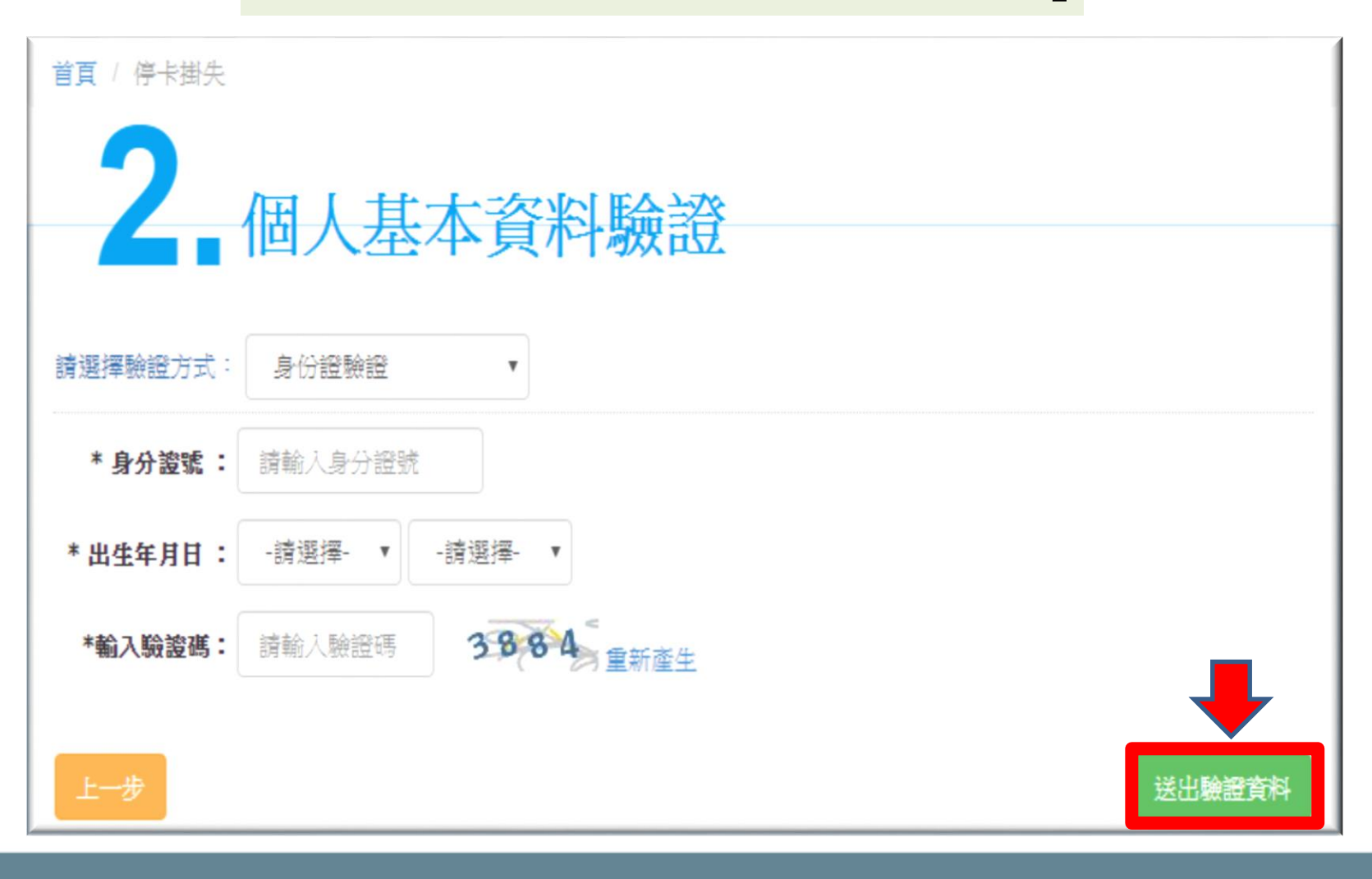

## 3.停卡掛失

需先將原卡片進行停卡動作,才可申辦新卡 停卡前,請先確認資料是否正確喔

 $\int$ SCHOOLSOFT

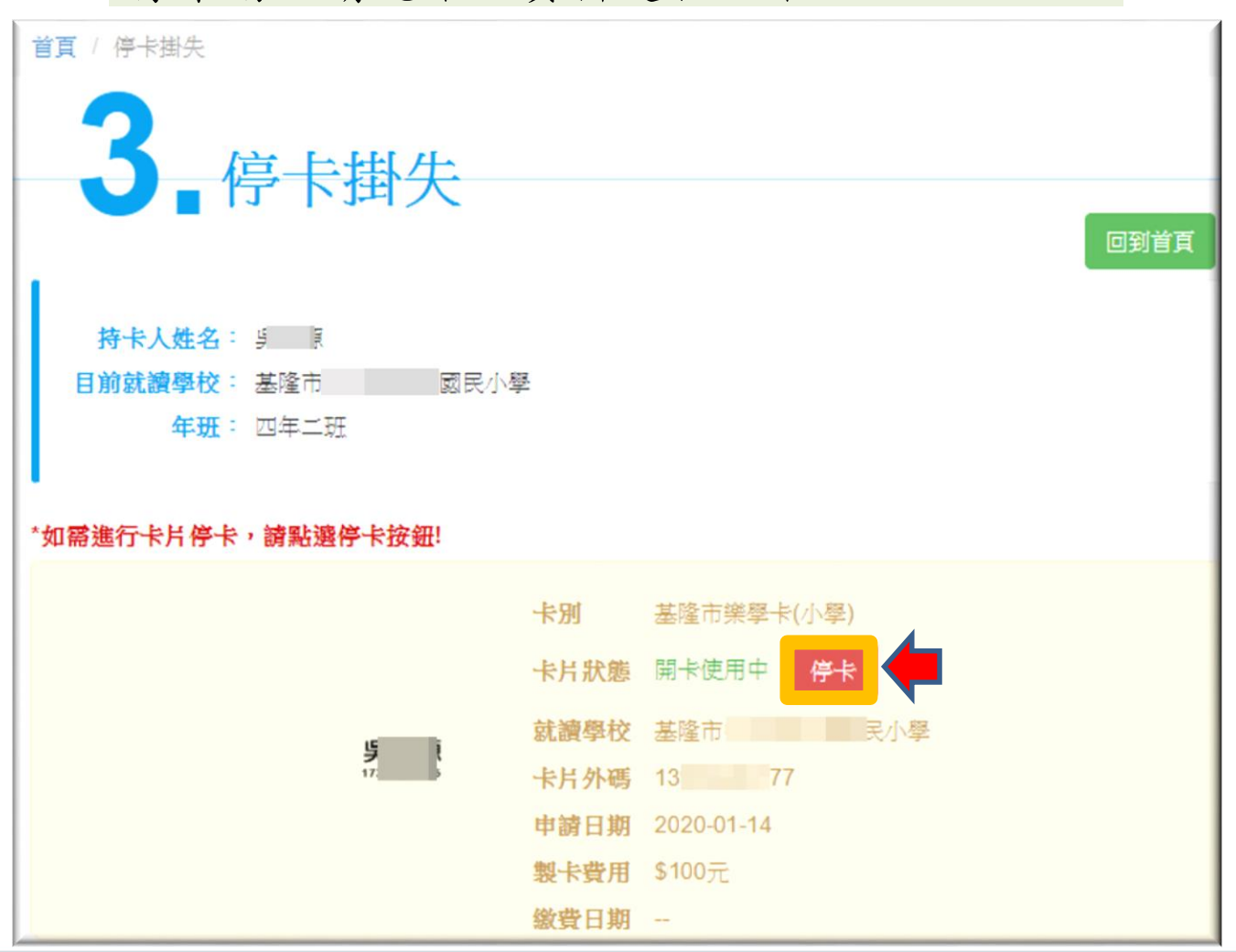

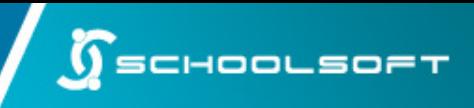

### 4.停卡/退費/作業

如卡片尚有餘額需退費,請選擇「掛失停卡且退費」 如暫不進行卡片儲值餘額退費,請選擇「僅掛失停卡不退費」 選擇退費與否後點選「送出停卡申請」

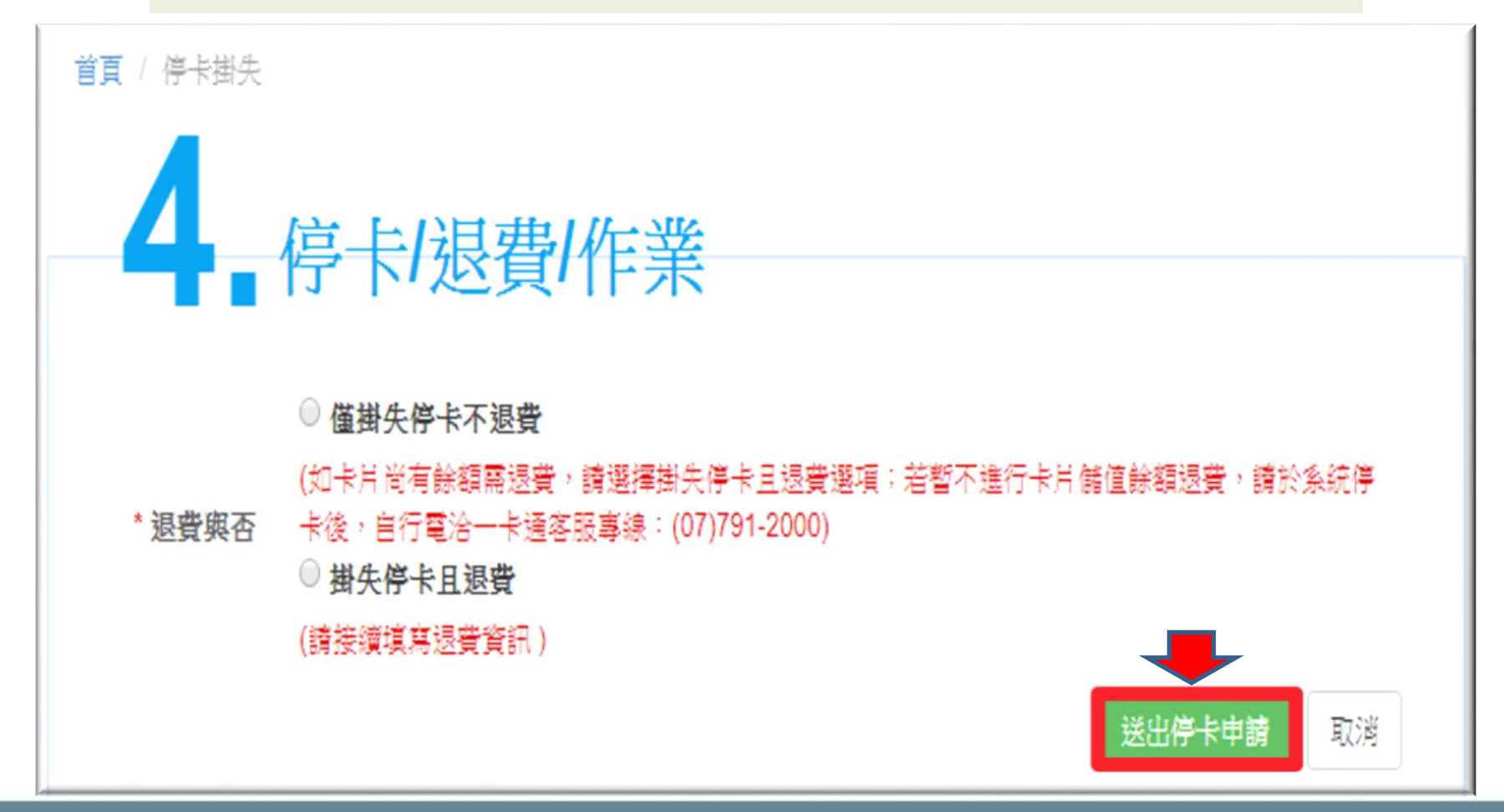

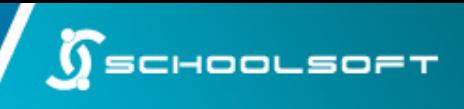

#### 線上申辦

完成停卡掛失流程後 點選「線上申辦」進行卡片申請

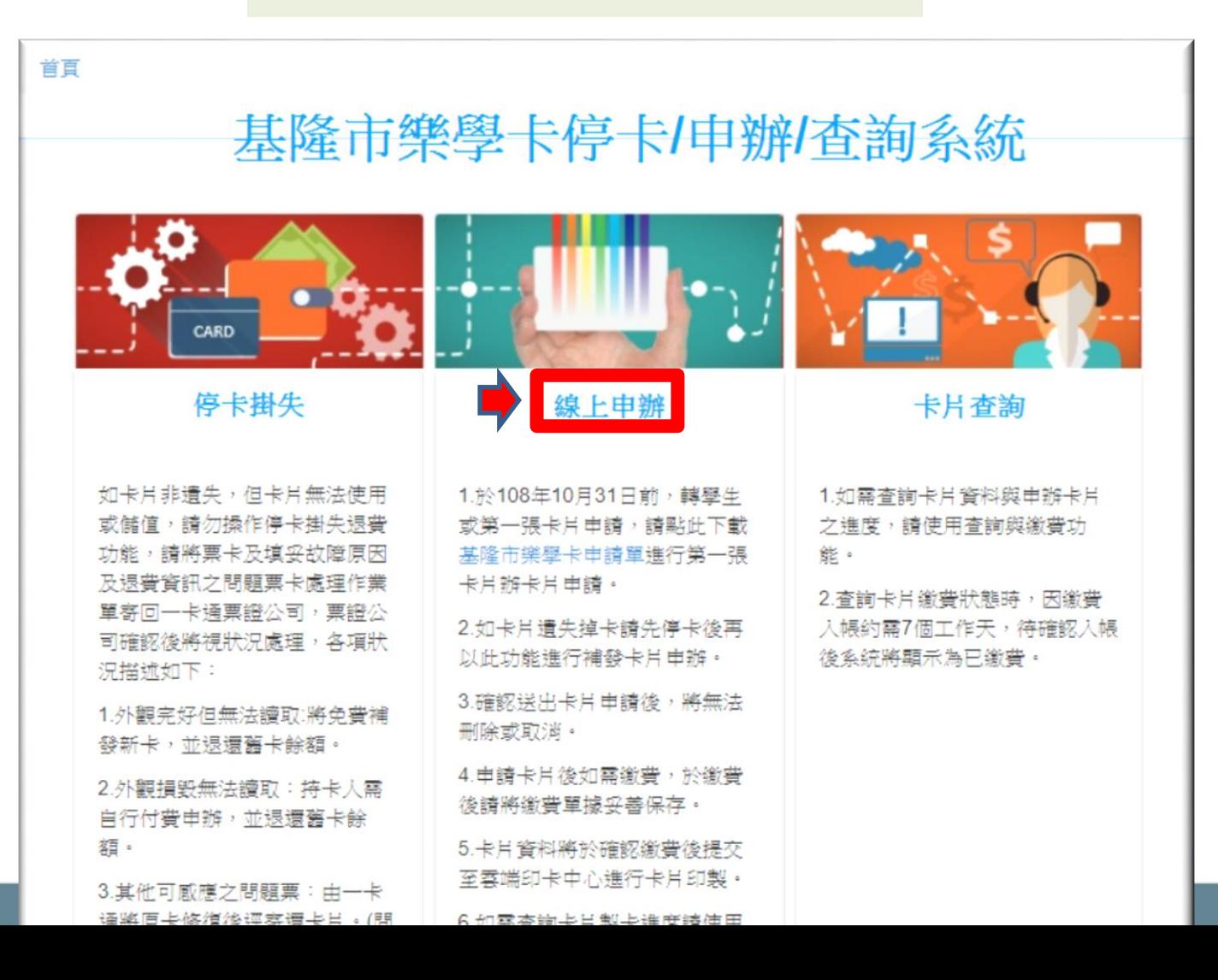

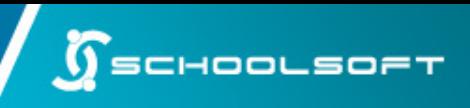

## 1.授權同意書

詳閱授權同意書內容後

#### 點選「已詳閱並同意」

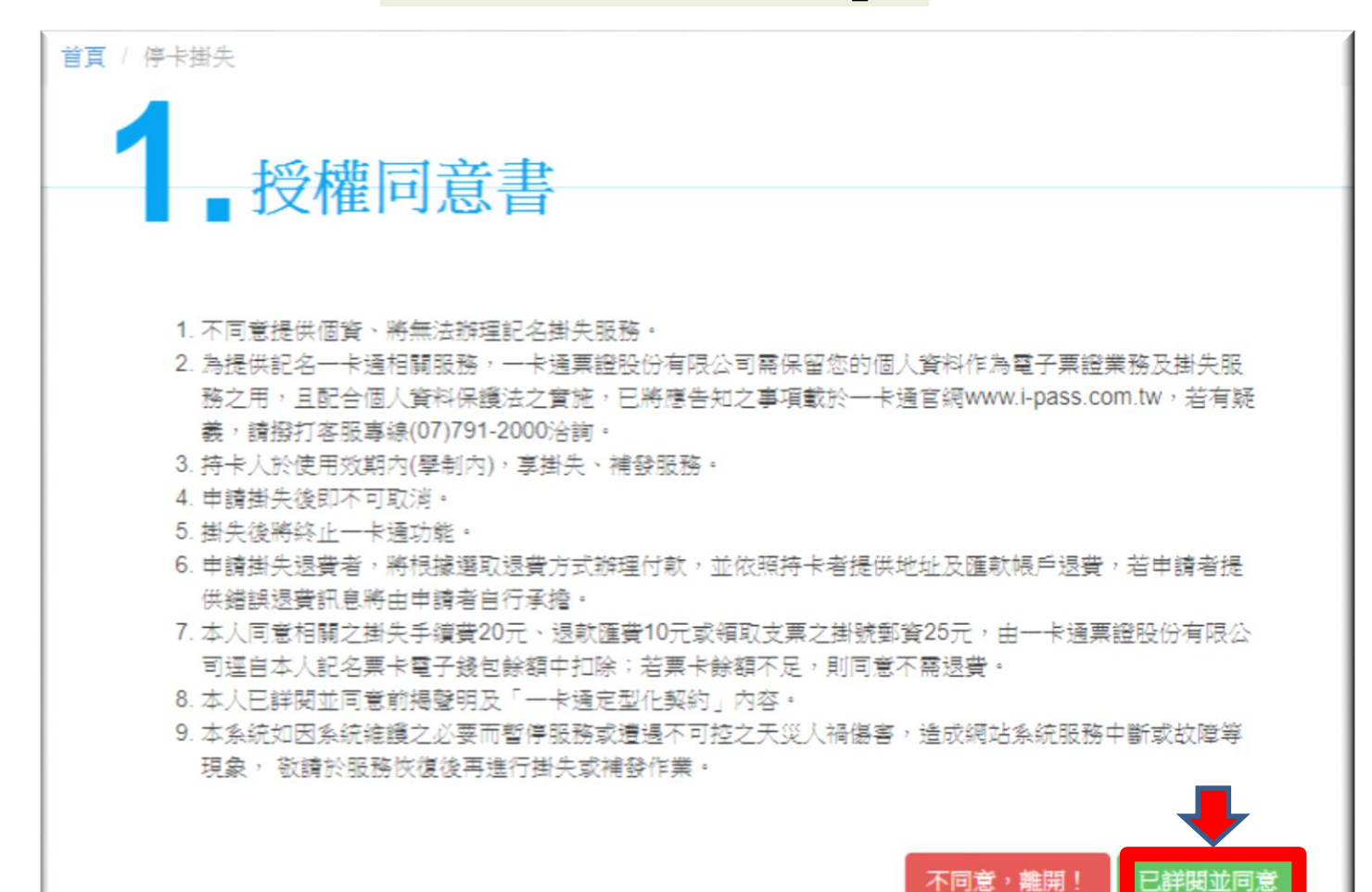

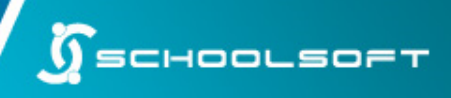

## 2.個人基本資料驗證

輸入申辦學生的個人基本資料 確認輸入資料無誤後點選「送出驗證資料」

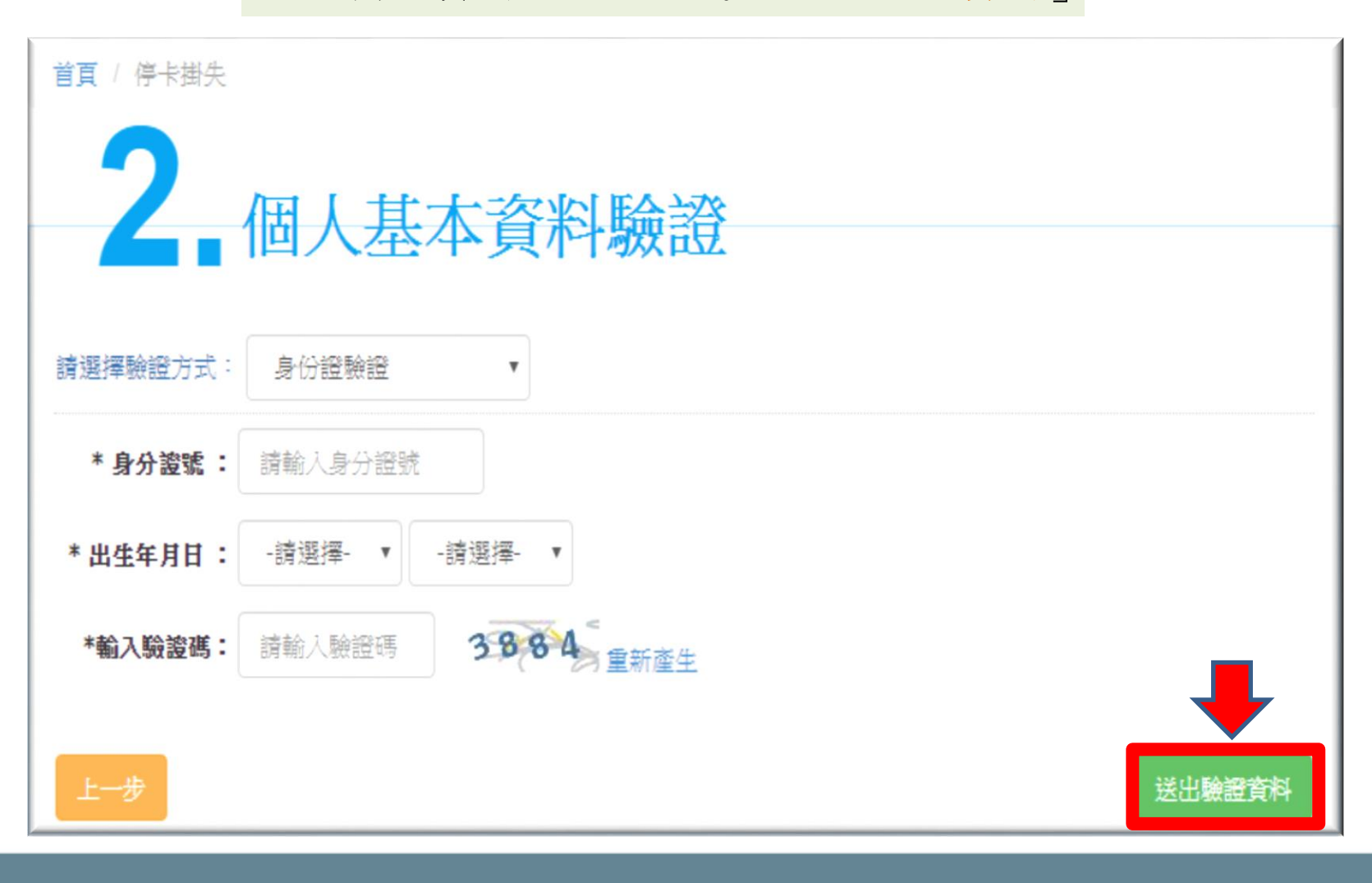

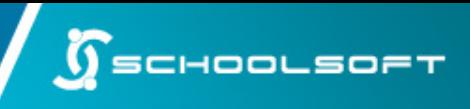

## 3.線上申辦卡片 依據學制選擇申辦卡別

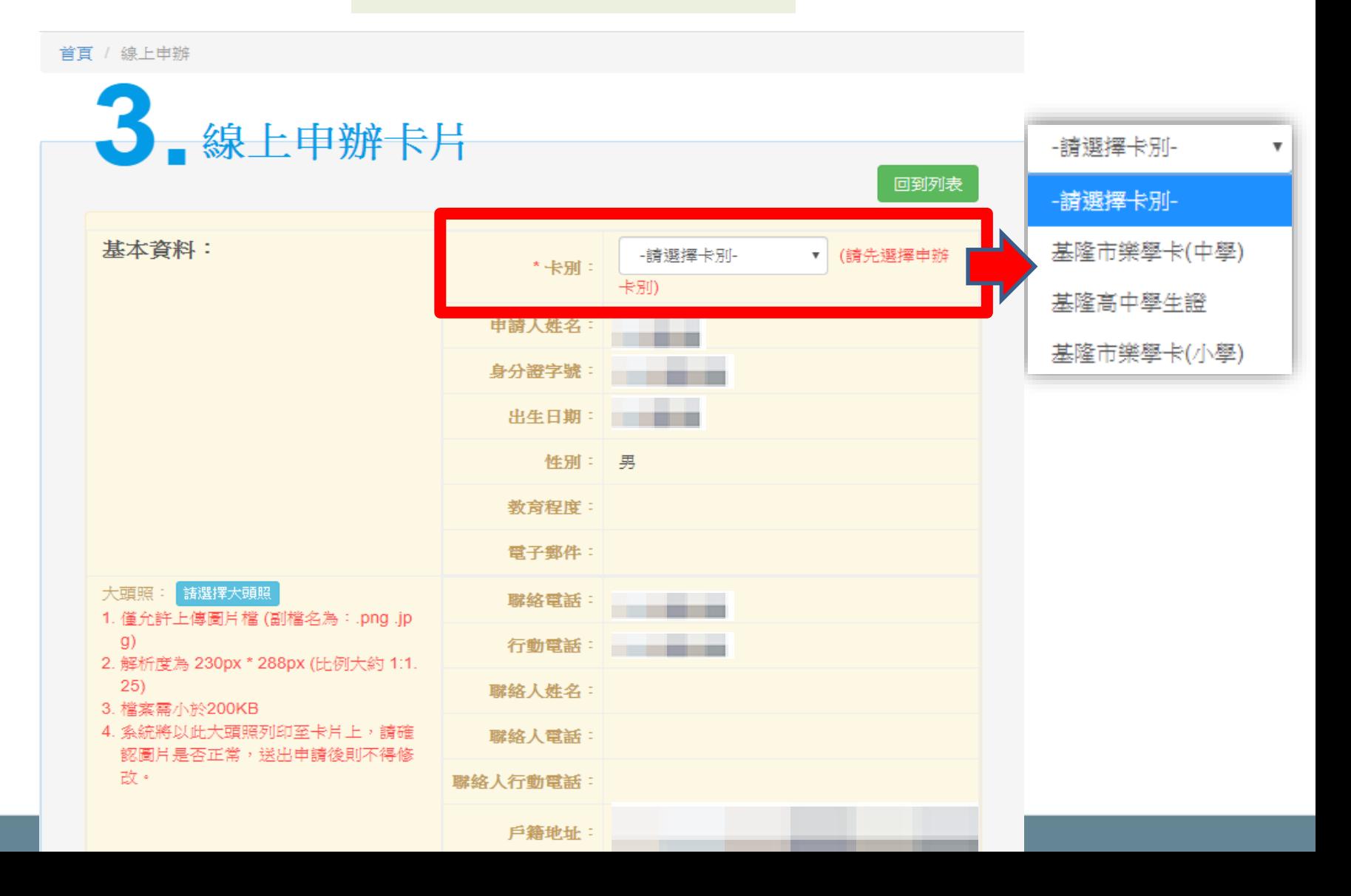

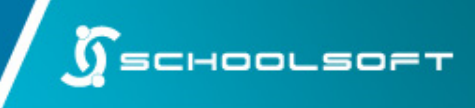

## 3.線上申辦卡片

1.卡片領卡資訊點選「郵寄」,並填寫收件地點

2.資料確認無誤後請點選「確認資料無誤送出申請」

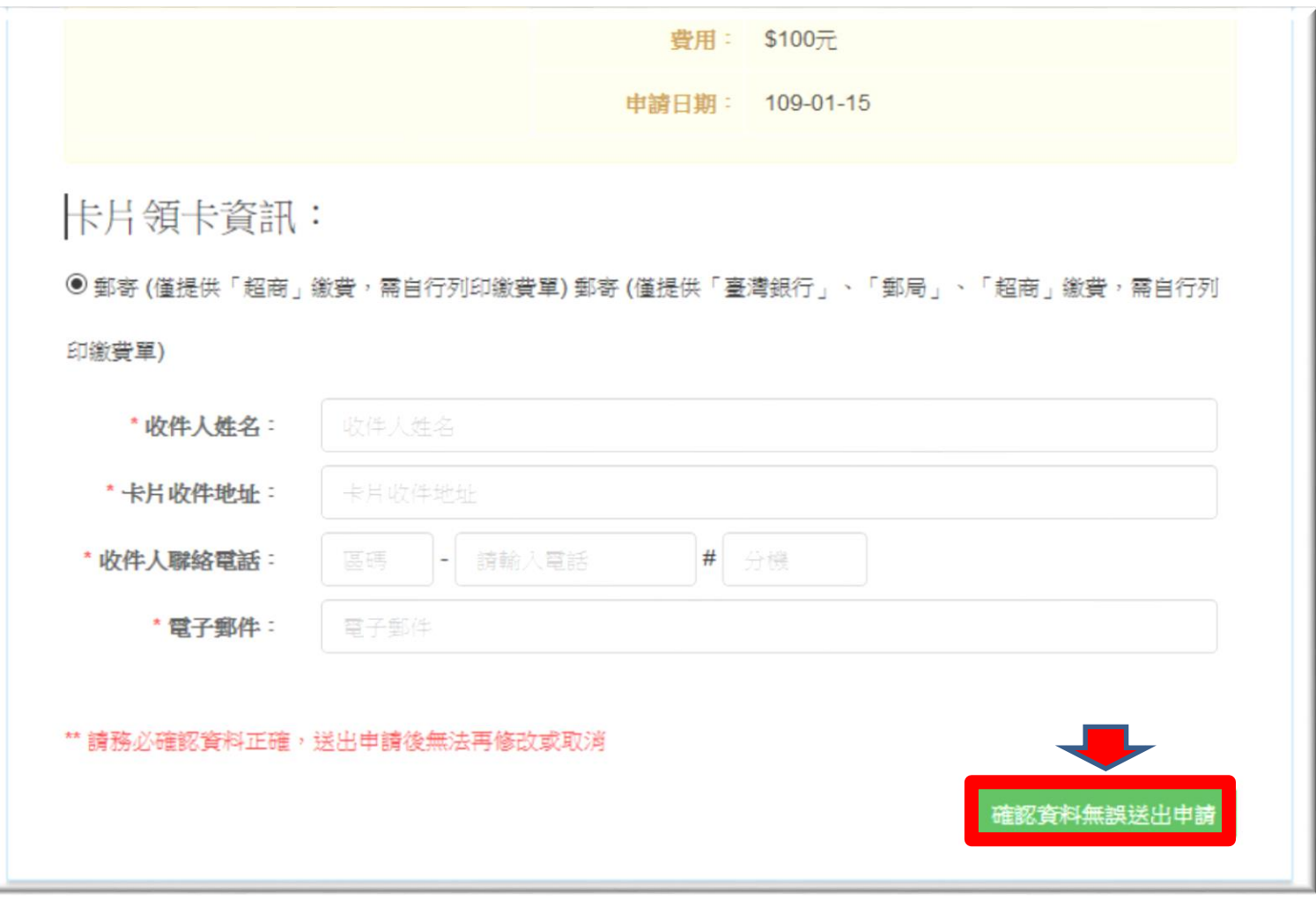

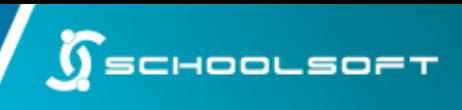

## 4.卡片送交印卡中心 請自行列印繳費單,並於期限內繳費

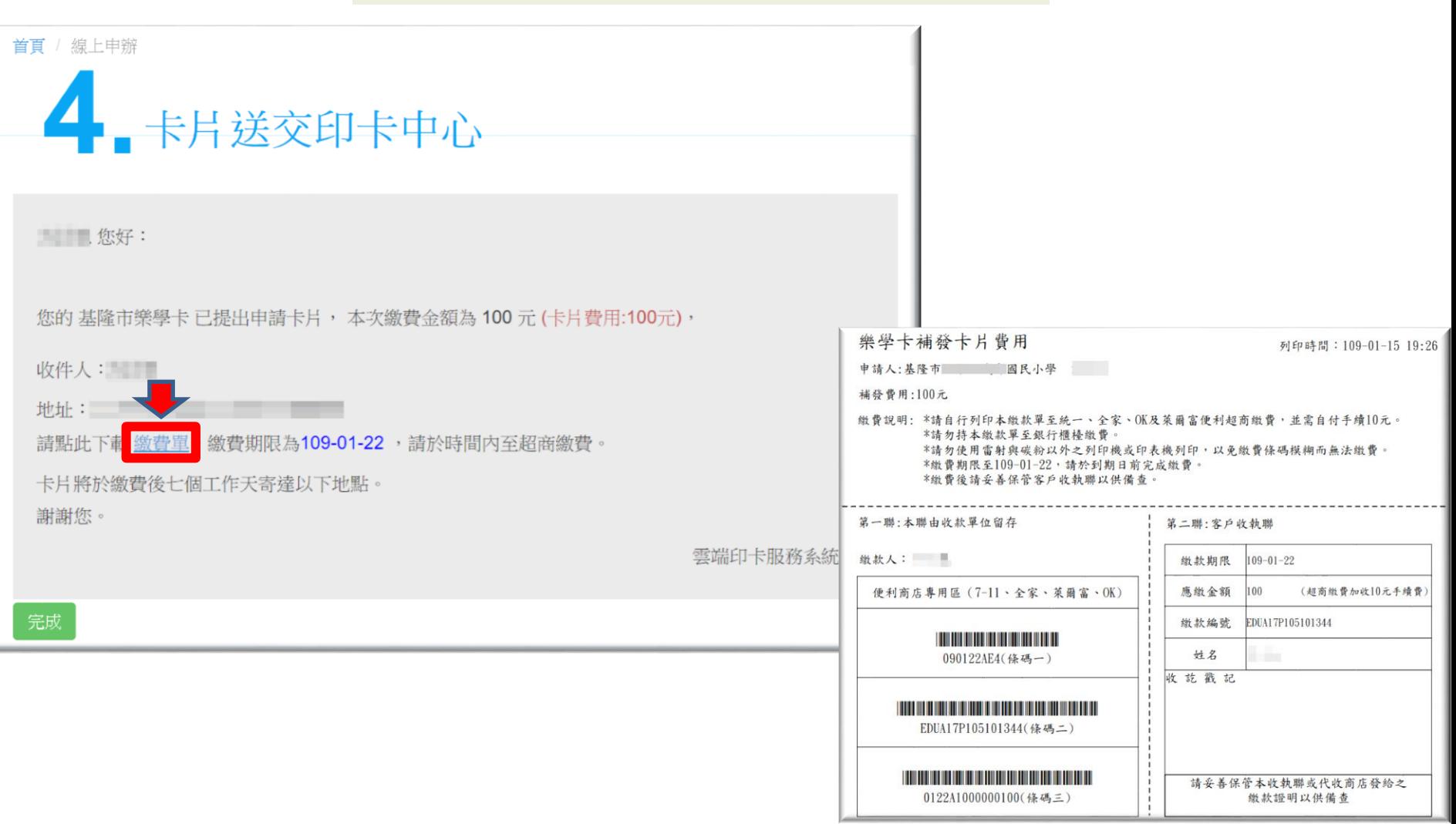

## 操作說明-查詢與繳費

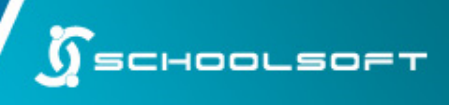

## 卡片查詢

如需查詢卡片資料與申辦卡片之 進度,請使用卡片查詢功能

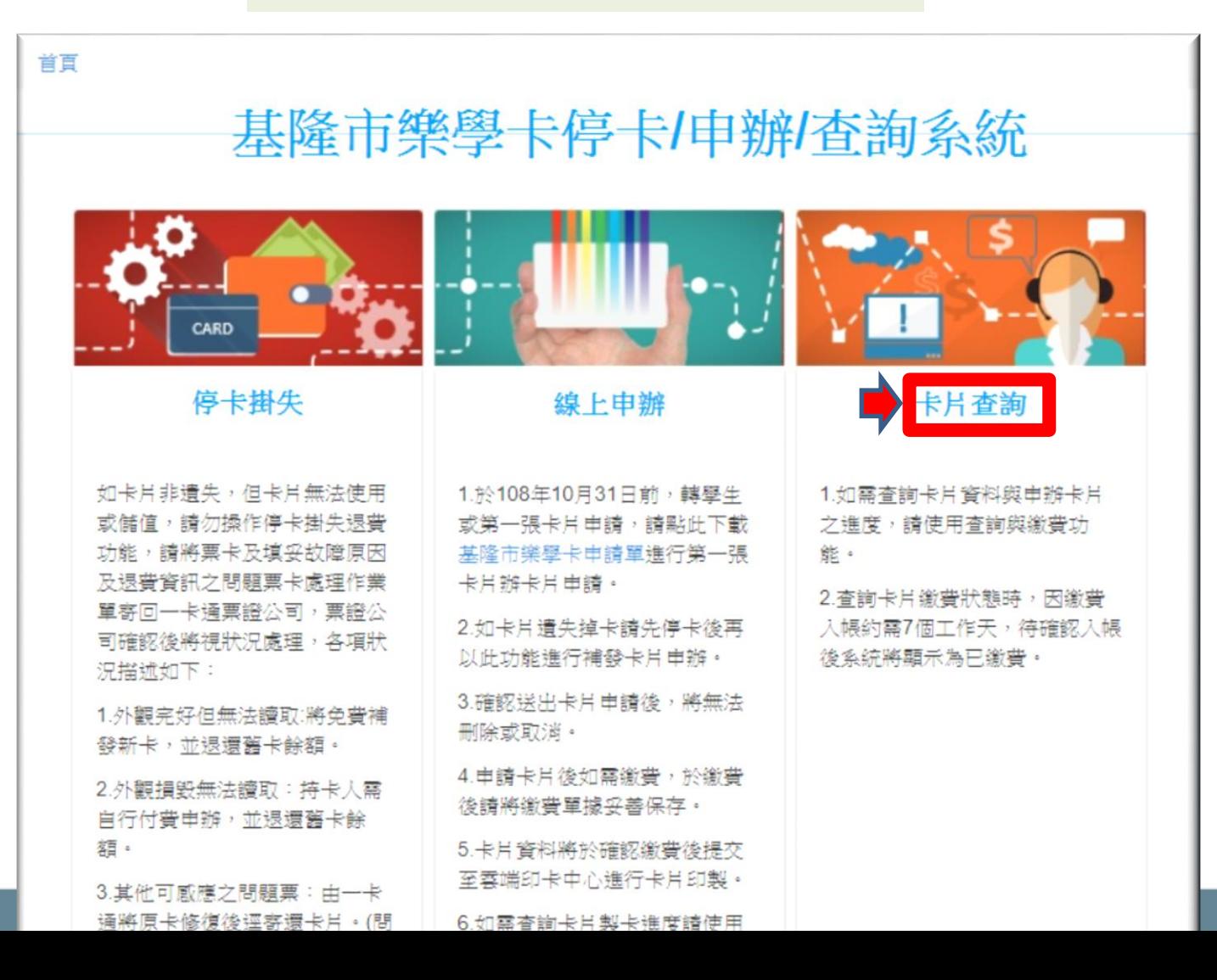

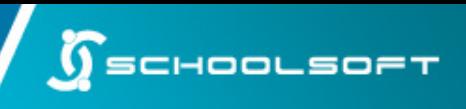

## 1.授權同意書

詳閱授權同意書內容後

#### 點選「已詳閱並同意」

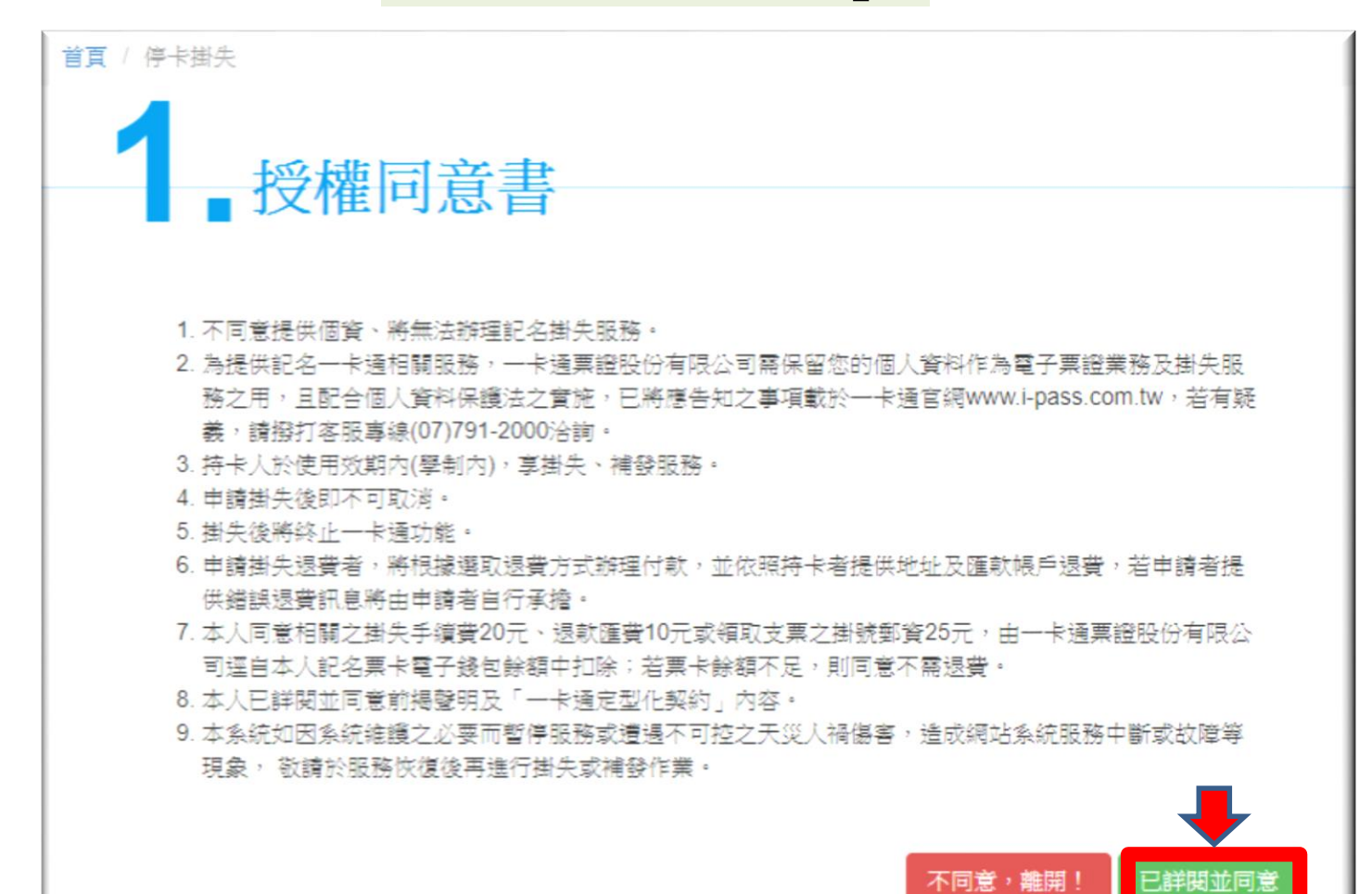

## 操作說明-查詢與繳費

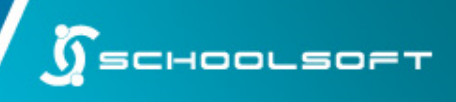

## 2.個人基本資料驗證

輸入申辦學生的個人基本資料 確認輸入資料無誤後點選「送出驗證資料」

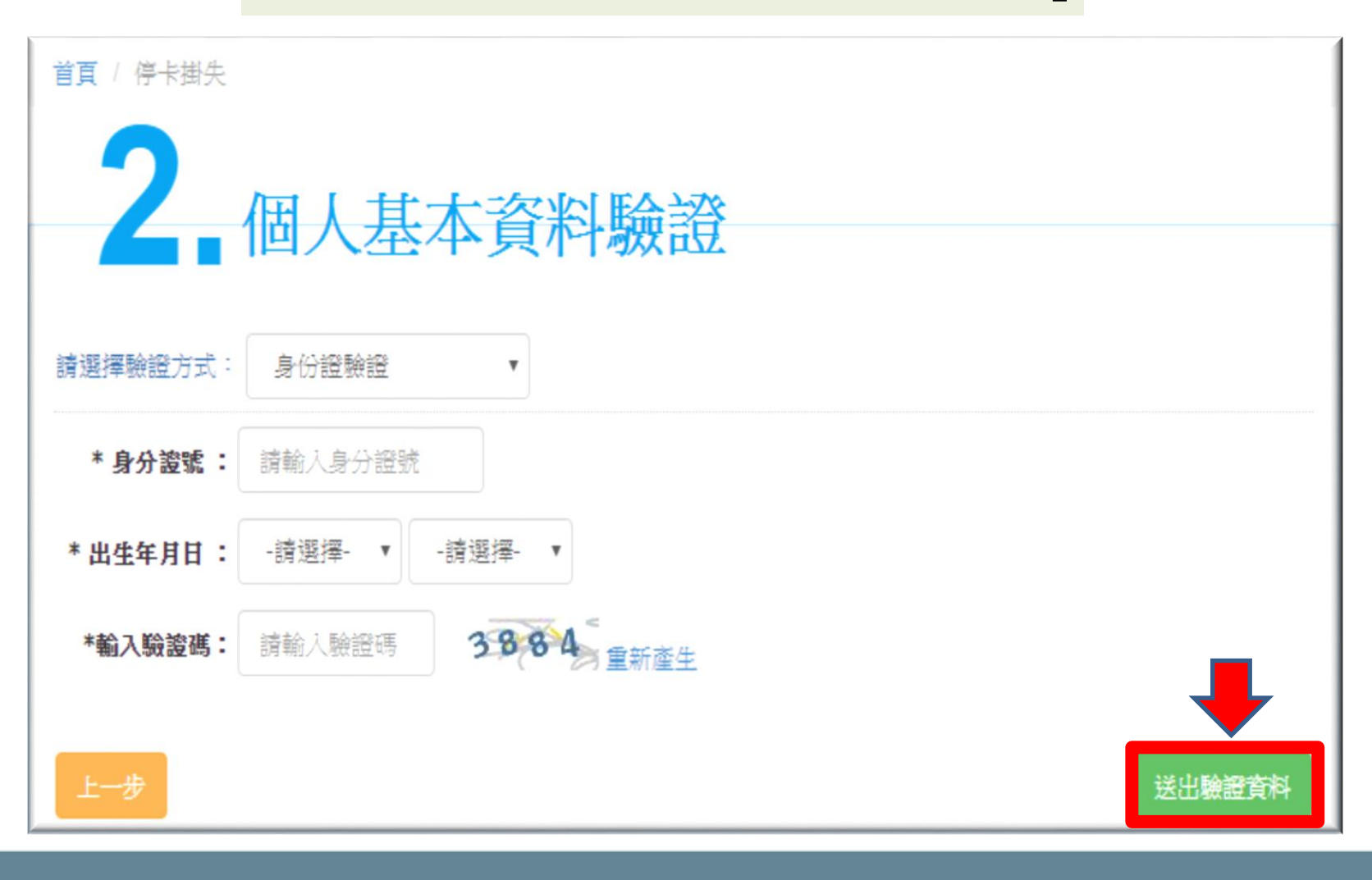

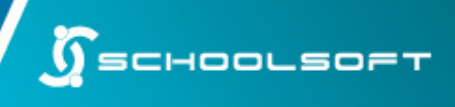

### 3.卡片狀態

查詢卡片繳費狀態時,因繳費入帳約需7個工 作天,待確認入帳後系統將顯示為「已繳費」

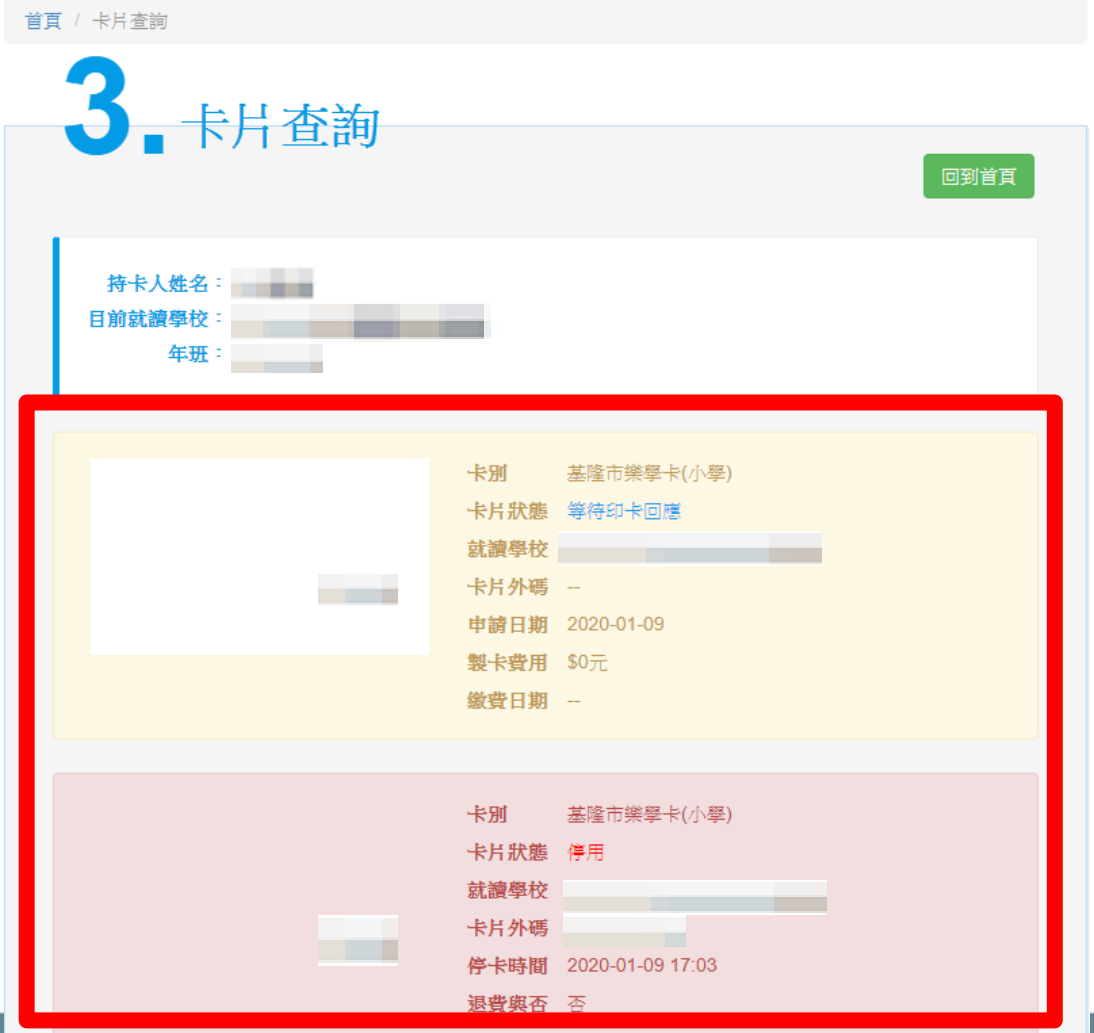

\*停卡退費確認後,逾14個工作天如尚未收到退費款項,請洽詢一卡通客服人員,客服專線 (07)791-2000。

# 說明結束 謝謝大家

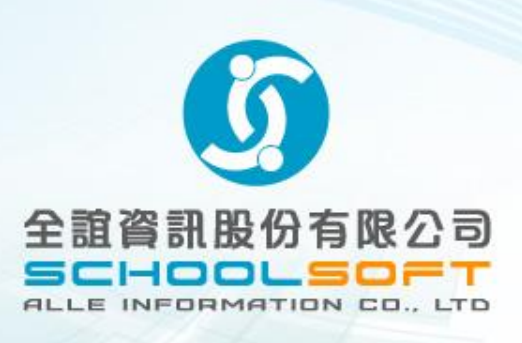

**民國** 109 **年** 02**月** 10**日**